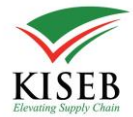

# PAYMENT VIA E-CITIZEN Using M-Pesa

Below are the steps to follow to pay using e-citizen.

E-citizen support various payment options which include

● MPESA

Use the following steps to pay via e-citizen.

**1. Click Pay and select Pay with Ecitizen**

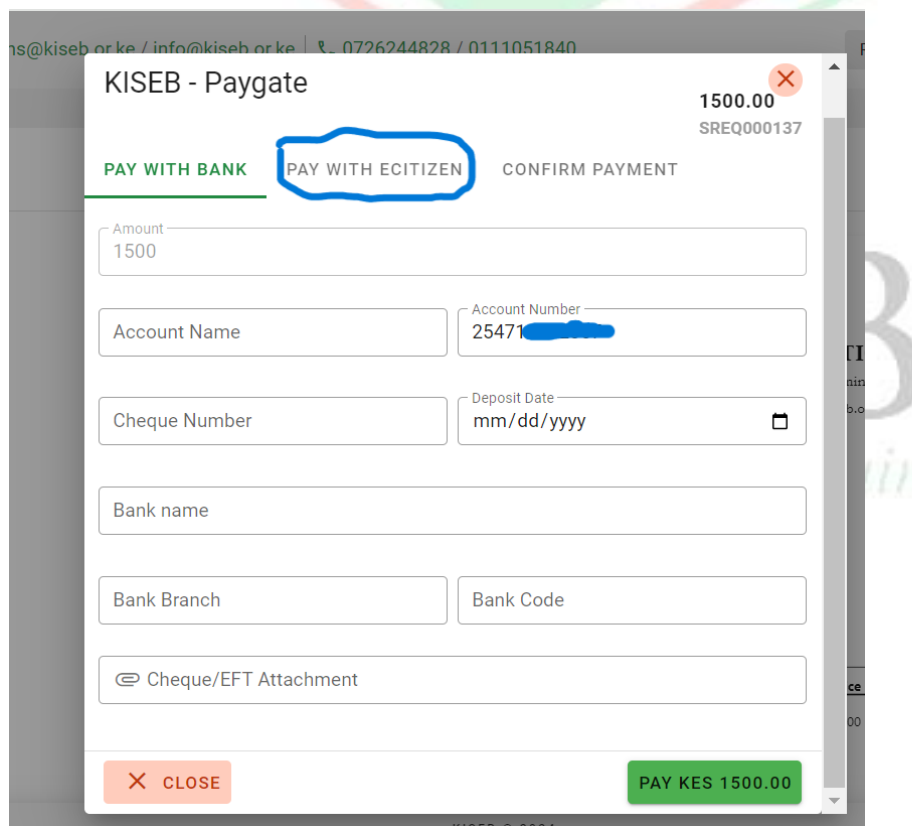

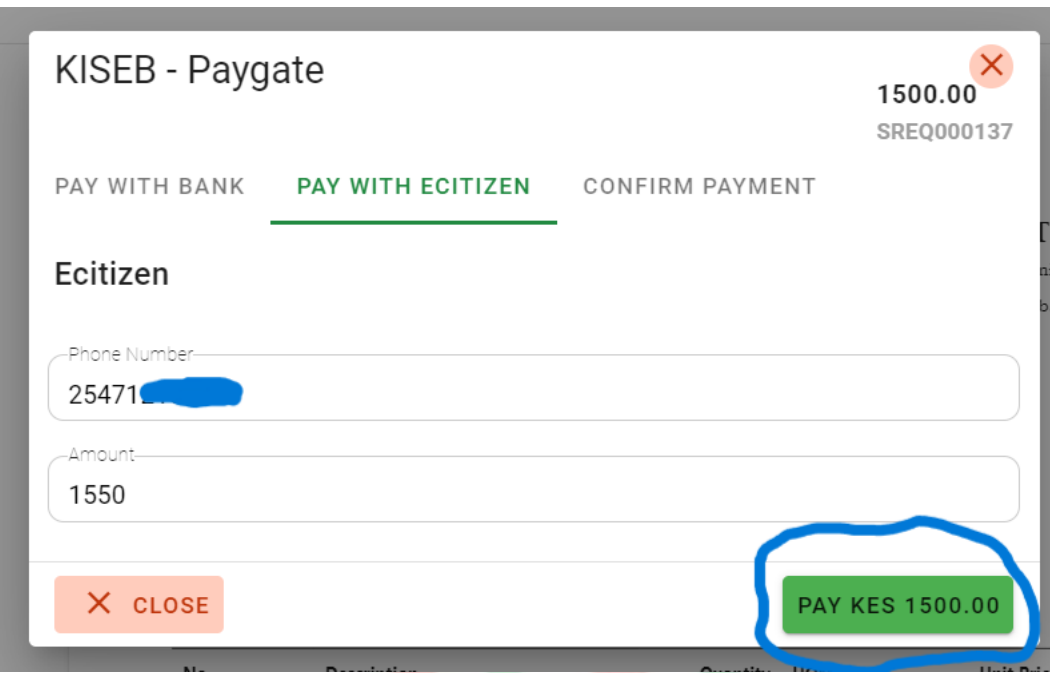

### **2. Click the Pay Green Button Showing the Balance**

#### **3. Ecitizen Payment Options**

You will get the e-citizen payment options. Select your preferred payment method e.g. MPESA.

The payable amount displayed on this page is invoice amount + KES **50 convenience fees** for e-citizens.

For each payment method, you will get instructions on how to pay on the screen.

## **4. Select MPESA**

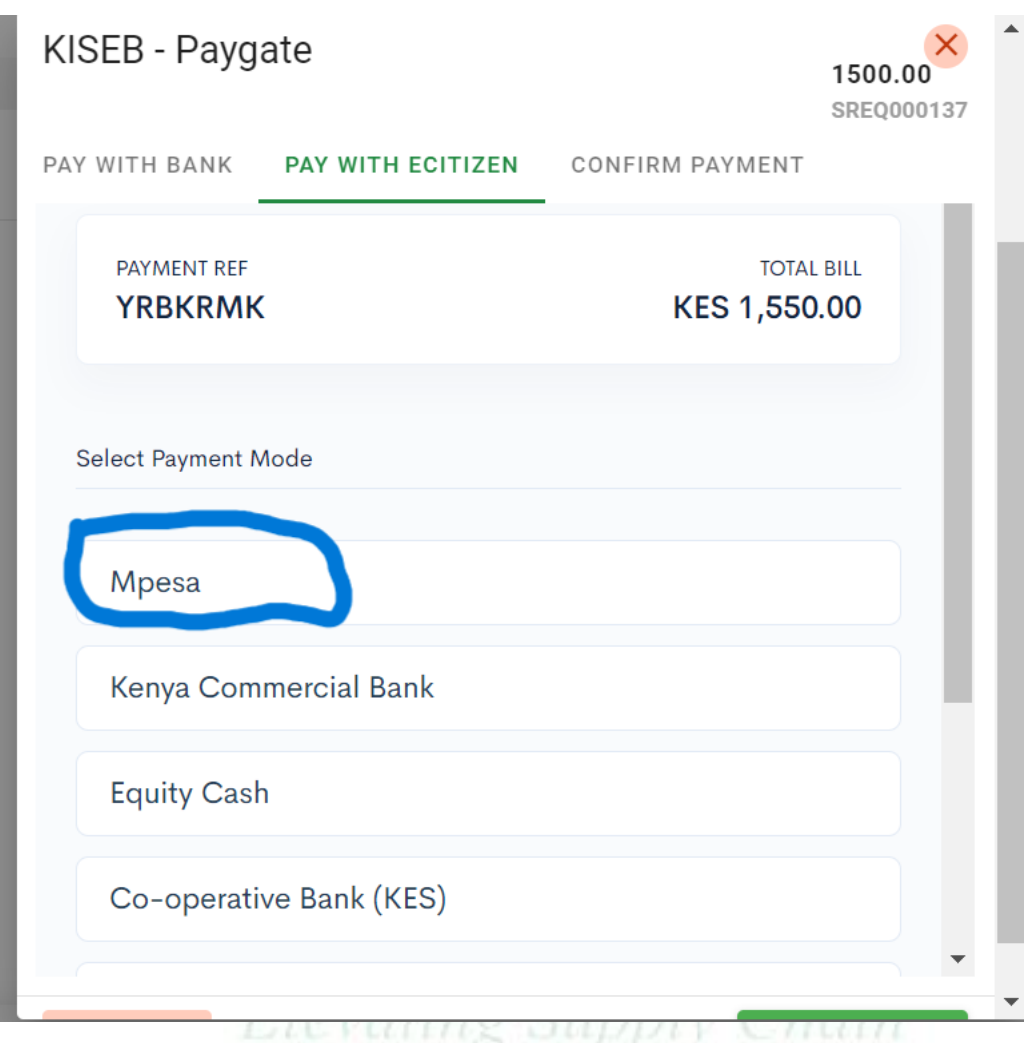

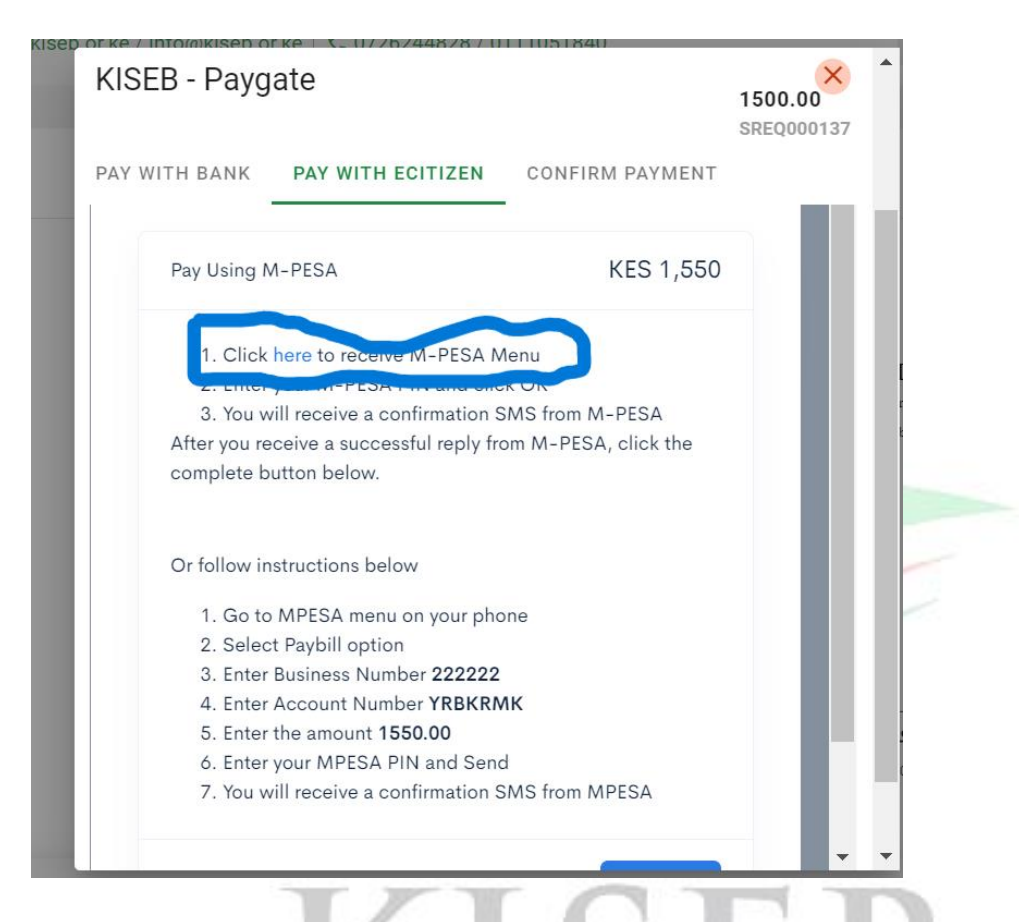

Select number 1. Click here in blue as shown below:

For MPESA, you can pay via MPESA Express ( STK PUSH ) or pay manually via 222222 paybill.

Option 1 ( STK PUSH) Is fastest and less error prone as it only involves entering MPESA PIN on the paying phone number.

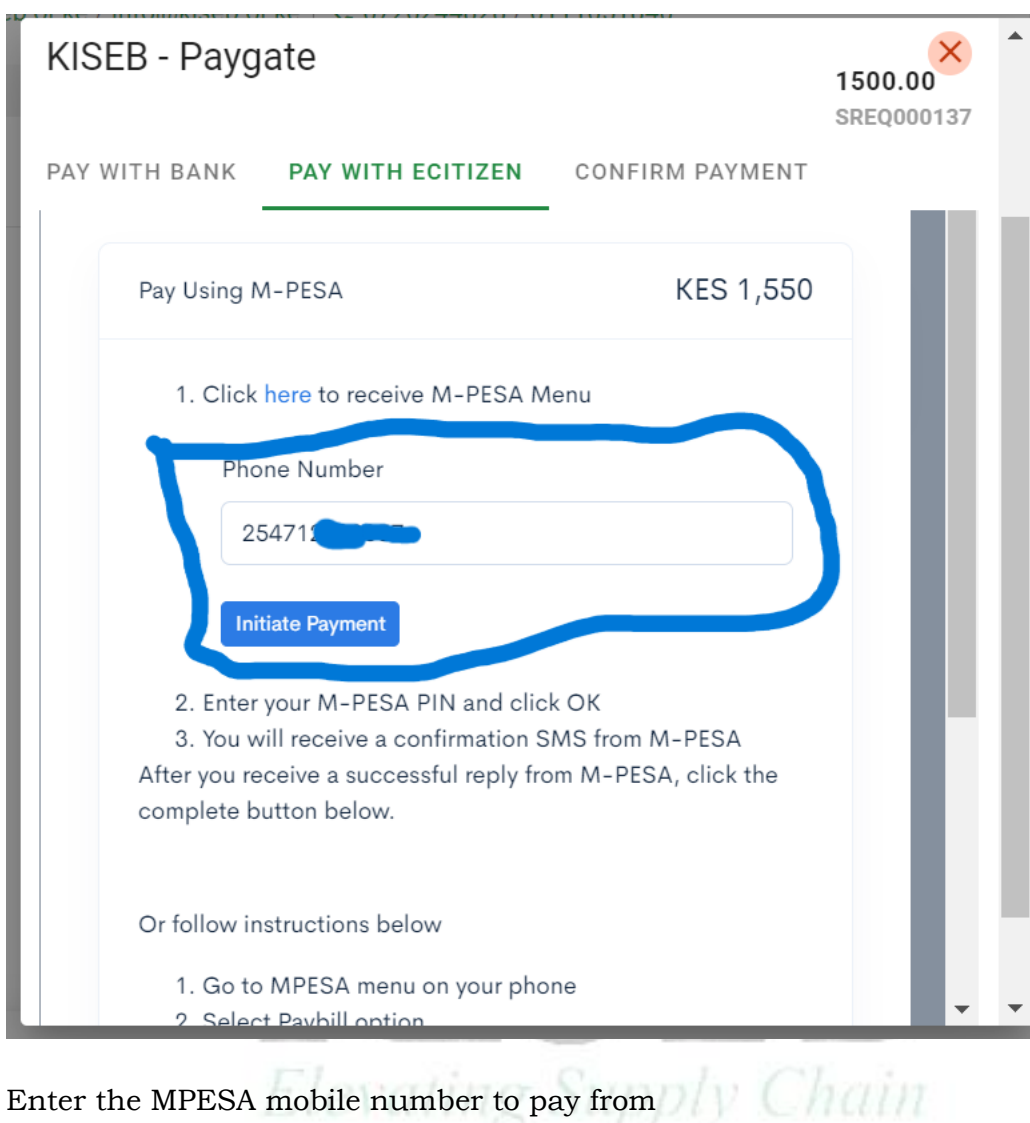

# **5. Get M-PESA Menu (STK push)**

Click '**Initiate Payment**'.

The paying phone will receive an MPESA PIN prompt in their MPESA balance is more or equal to invoice amount + KES 50 convenience fees for e-citizen.

#### **6. Enter MPESA PIN**

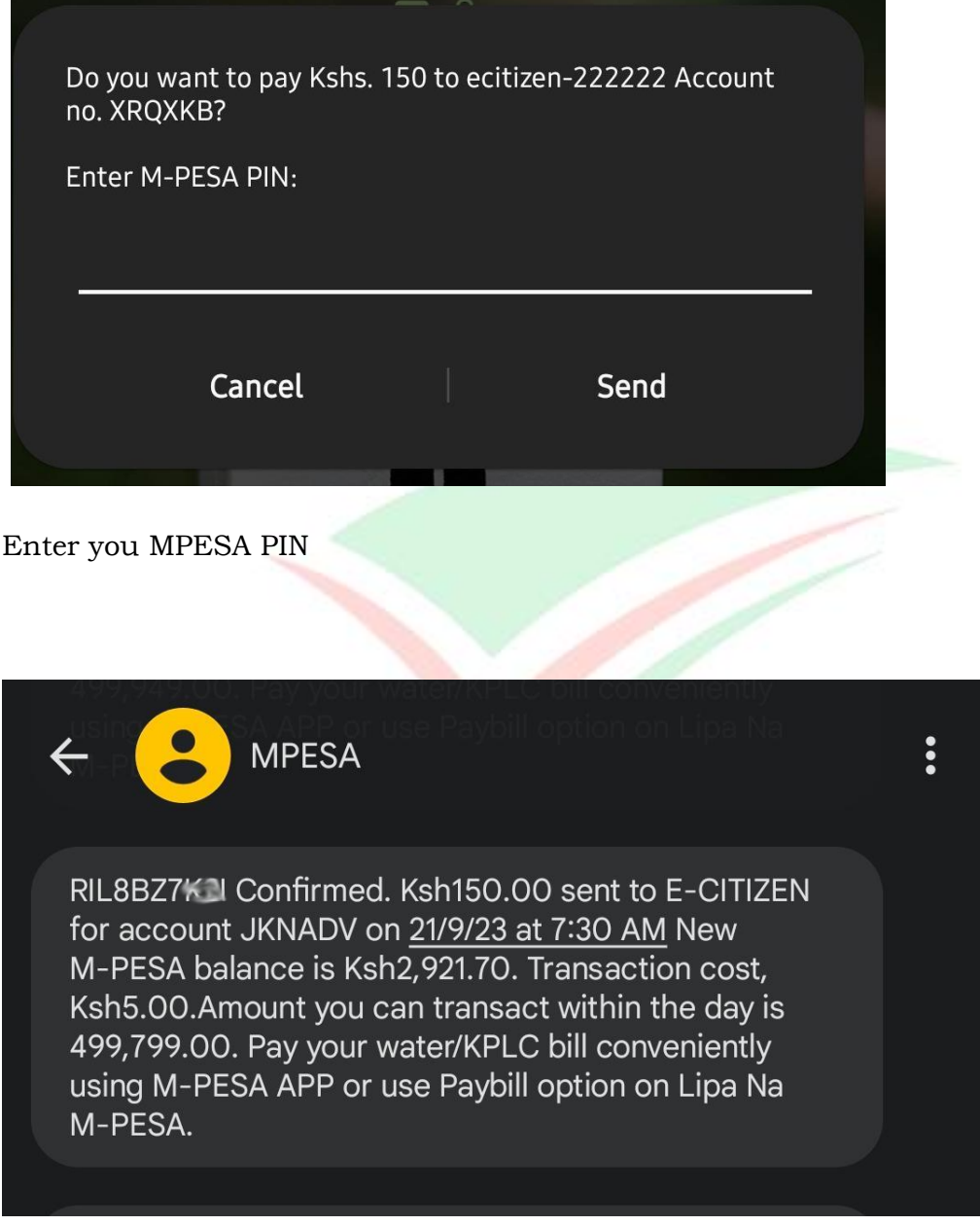

After Entering MPESA PIN, you will receive an SMS from SAFARICOM's MPESA as shown above.

If the payment was successful, go back to RIMS and click the blue button labeled '**Complete**'

## **7. Confirm payment**

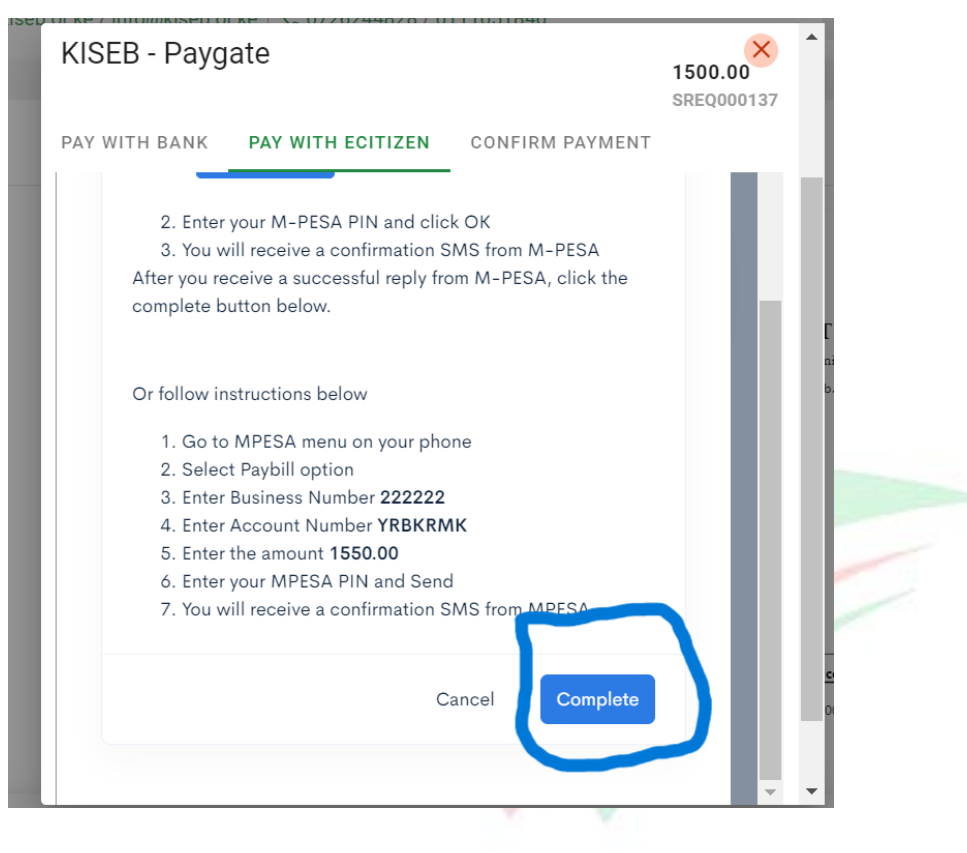

**Elevating Supply Chain** 

Click the '**Complete**' payment button .

E-citizen will check if the payment was successful.